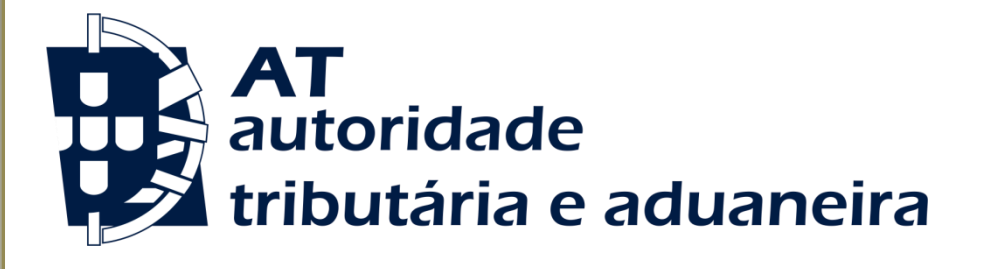

## **MANUAL DA DECLARAÇÃO DE INTRODUÇÃO NO CONSUMO**

DIC -WEB-FORM (FORMULÁRIO INTERNET)Versão 2.0

**Atualização de Dezembro 2014**

**Direção de Serviços dos Impostos Especiais de Consumo e do Imposto sobre Veículos**

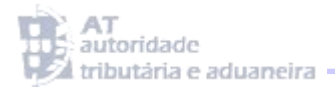

### ÍNDICE

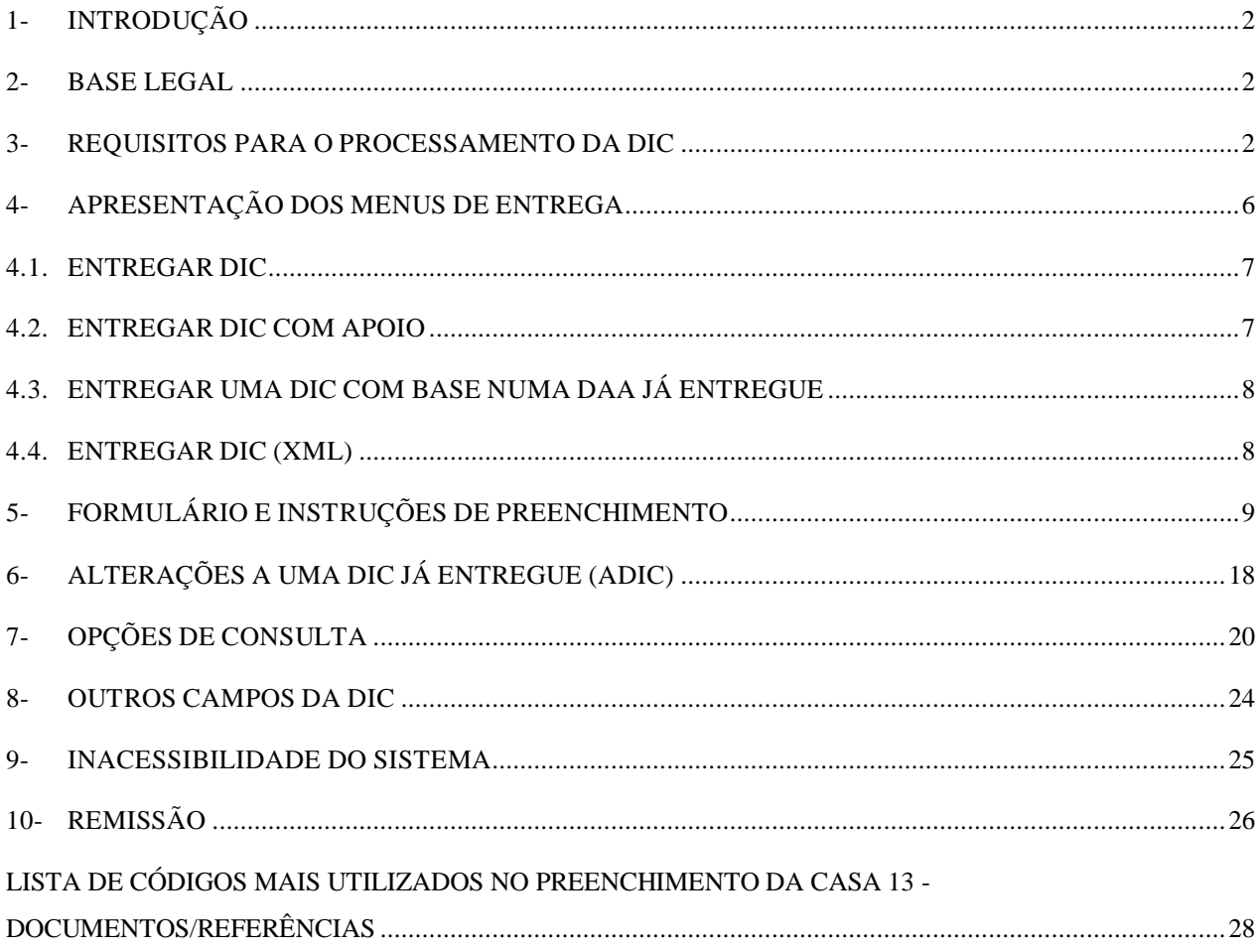

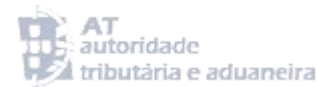

#### <span id="page-2-0"></span>1- INTRODUÇÃO

Procede-se à atualização do presente Manual, que tem como objetivo, por um lado, esclarecer os procedimentos aplicáveis à introdução no consumo de produtos sujeitos a Impostos Especiais de Consumo (IEC) e, por outro, facilitar o preenchimento da Declaração de Introdução no Consumo (DIC).

A referida atualização é justificada pelas alterações ao Código dos Impostos Especiais de Consumo (CIEC) decorrentes da Lei do Orçamento do Estado para 2015 (OE/2015) e, ainda, pelas medidas previstas na Lei da "Fiscalidade Verde", no que respeita à contribuição sobre os sacos plástico leves e ao adicionamento sobre as emissões de CO2, em sede de produtos petrolíferos e energéticos.

São destinatários deste Manual os operadores económicos que exercem a sua atividade no âmbito dos IEC e que, por imperativo legal, se encontram obrigados a processar as DIC por via eletrónica, bem como as estâncias aduaneiras que efetuam o tratamento automático das DIC.

#### <span id="page-2-1"></span>2- BASE LEGAL

A obrigação de processar a DIC encontra-se estabelecida no artigo 10º. do CIEC, aprovado pelo Decreto-Lei nº 73/2010, de 21 de junho.

#### <span id="page-2-2"></span>3- REQUISITOS PARA O PROCESSAMENTO DA DIC

Para o processamento da DIC, por via eletrónica, o operador económico deve preencher os seguintes requisitos:

**3.1 –** Possuir o estatuto de **Depositário Autorizado**, **Destinatário Registado, Destinatário Registado Temporário** ou **Destinatário Isento de IEC** (Organizações Isentas, alíneas a) a d) do n.º 1 do artigo 6º do CIEC), devidamente reconhecido pela Autoridade Tributária e Aduaneira (AT);

**3.2 –** Possuir uma senha de acesso ao sítio das declarações eletrónicas da AT.

Caso não possua ainda uma senha de acesso, deve entrar no sítio das declarações eletrónicas da AT [http://www.e-financas.gov.pt/de/jsp-dgaiec/main.jsp,](http://www.e-financas.gov.pt/de/jsp-dgaiec/main.jsp) e solicitar a emissão de uma senha de acesso, selecionando a opção assinalada no ecrã 1:

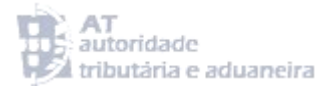

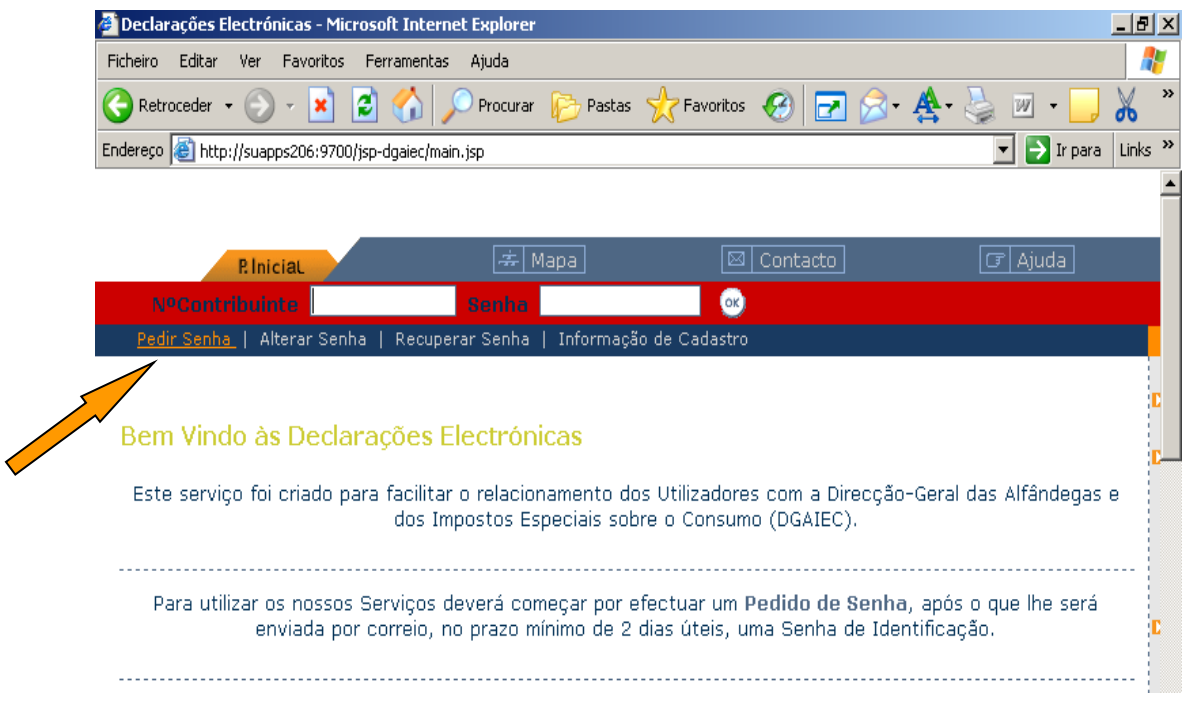

Ecrã 1: Entrada no sitio das declarações eletrónicas

**3.3 -** Após a atribuição da senha de acesso o utilizador pode proceder ao envio das DIC ou, se assim o entender, nomear um representante para enviar a DIC em seu nome, sendo que, para tirar partido desta possibilidade, deve selecionar a opção indicada no ecrã 2:

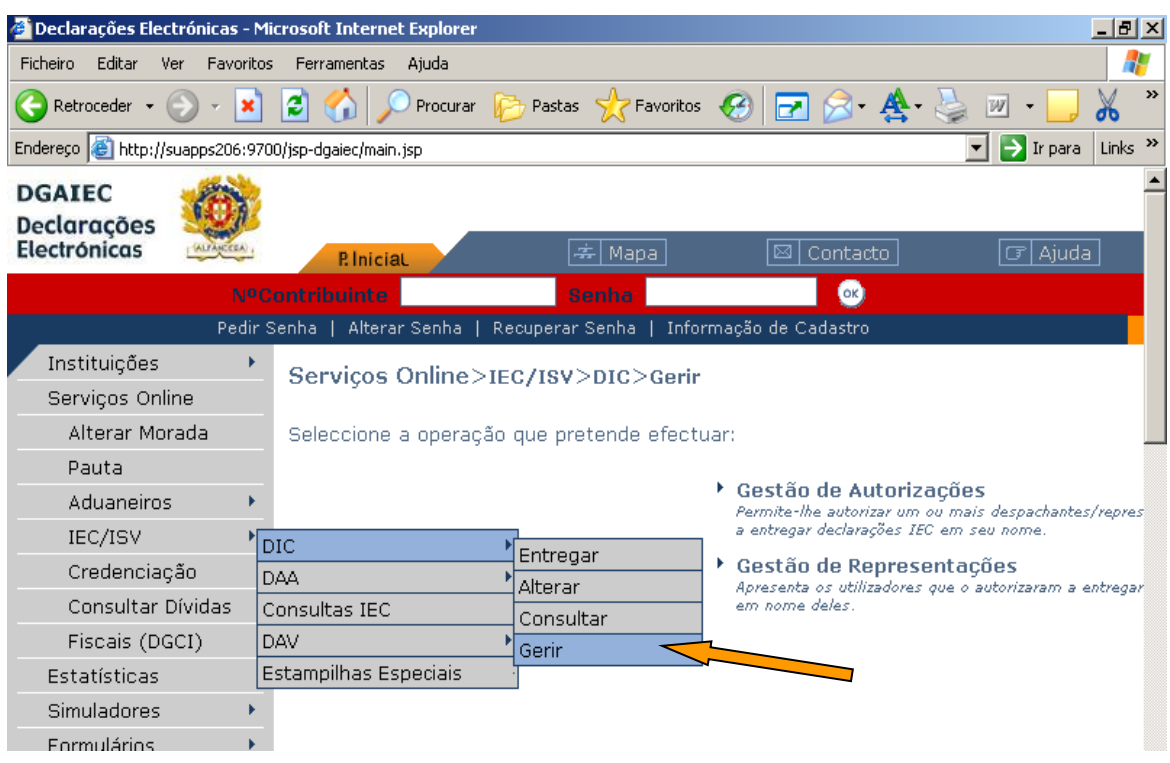

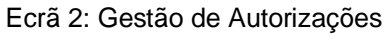

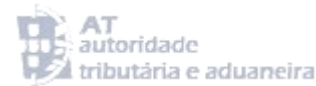

De seguida deve selecionar a opção ► **Gestão de Autorizações** após o que o sistema abre o ecrã 3:

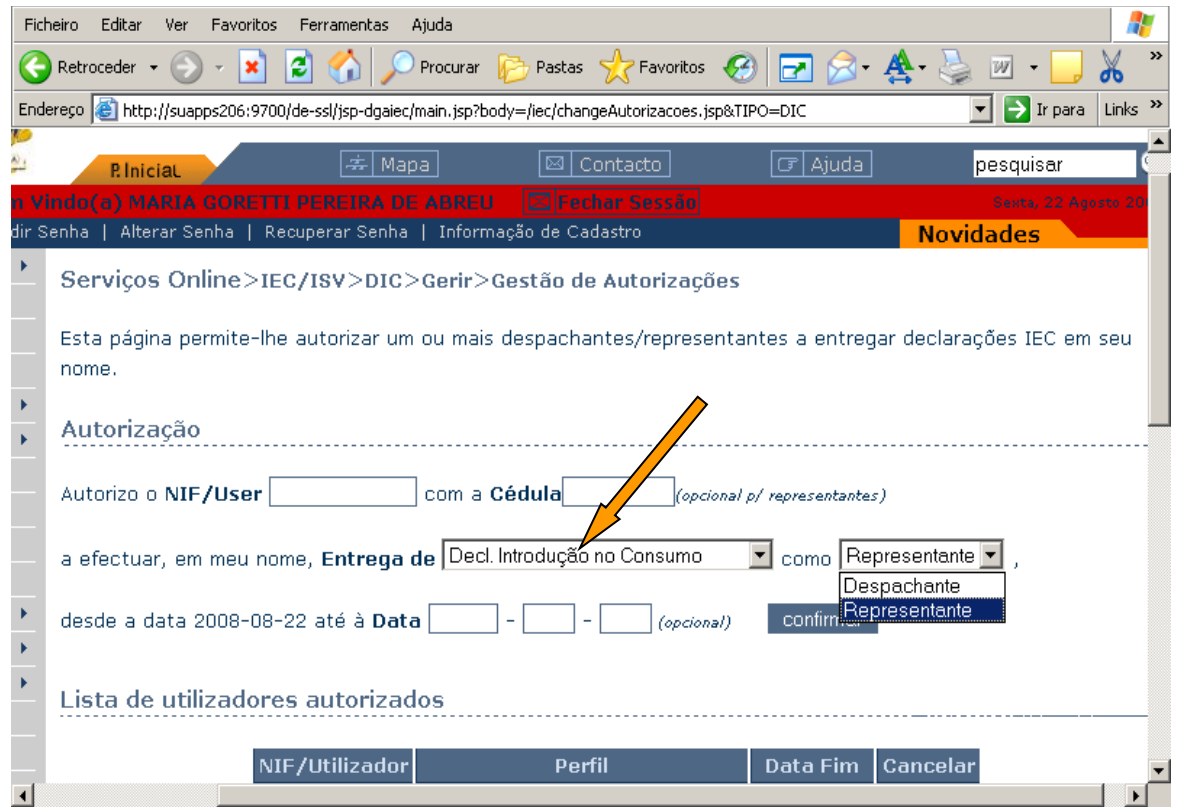

Ecrã 3: elementos de preenchimento da opção Gestão de Autorizações

**3.3.1 -** Neste ecrã deve preencher os campos de acordo com as instruções a seguir indicadas:

NIF/User<sup>1</sup> : Preencher com o Número de Identificação Fiscal (Número de Contribuinte) do Representante;

Cédula **Cédula** : Preencher com o Número da Cédula Profissional (só preencher se se tratar de um Despachante Oficial);

**Entrega de**: Preencher de acordo com a seleção indicada no ecrã 3 pela seta laranja;

**como**: Preencher escolhendo umas das opções do *scroll* deslizante;

**Representante** – quando se tratar de alguém que age como mero representante; **Despachante** – quando se tratar de alguém que, embora agindo como representante, o faz a coberto do seu estatuto profissional de Despachante Oficial;

**até à Data**: Neste campo o utilizador pode, se assim o desejar, inserir a data de fim da autorização de representação.

**Atenção: este procedimento, só por si, não permite ao representante apresentar as DIC em nome do operador.**

**Por se tratar de uma delegação de representação, nos termos da legislação em vigor deve ser apresentada na Estância Aduaneira de Controlo do operador, uma procuração que revista claramente a forma de representação exigida para o negócio, assim como a extensão dessa representação.**

**Só após o cumprimento das referidas condições, é que o operador pode fazer-se representar por um terceiro.**

**3.3.2 –** A opção ► **Gestão de Representações** destina-se somente ao representante, permitindo-lhe visualizar os detalhes (ver ecrã 4) relativos aos Operadores IEC que o autorizaram a apresentar declarações IEC em seu nome, bem como o tipo de declarações, a data de início da autorização e a sua data de fim (caso tenha sido inserida).

|                             |              |     |                   |             | Declarações Electrónicas - Microsoft Internet Explorer                                                                |                   |                                       |                                                                                        |  |                  |                                                                        |                       | $  B $ $\times$           |
|-----------------------------|--------------|-----|-------------------|-------------|----------------------------------------------------------------------------------------------------|-------------------|---------------------------------------|----------------------------------------------------------------------------------------|--|------------------|------------------------------------------------------------------------|-----------------------|---------------------------|
| Ficheiro                    | Editar       | Ver | Favoritos         | Ferramentas | Ajuda                                                                                                    |                   |                                       |                                                                                        |  |                  |                                                                        |                       | 4                         |
|                             | Retroceder + |     |                   | e           |                                                                                                    | Procurar <b>P</b> | Pastas & Favoritos <b>3 7 8 4</b> · 5 |                                                                                        |  |                  | W                                                                      |                       | $\rightarrow$<br>76       |
|                             |              |     |                   |             | Endereço et http://suapps206:9700/de-ssl/jsp-dgaiec/main.jsp                                                          |                   |                                       |                                                                                        |  |                  | ▼                                                                      | $\rightarrow$ Ir para | Links <sup>&gt;&gt;</sup> |
| 9S                          |              |     |                   |             |                                                                                                    |                   |                                       |                                                                                        |  |                  |                                                                        |                       |                           |
|                             |              |     | <b>P. Inicial</b> |             |                                                                                                    | 축 Mapal           | ⊠                                     | Contacto                                                                               |  | $\sigma$   Ajuda |                                                                        |                       | pesquis                   |
|                             |              |     |                   |             | Bem Vindo(a) MARIA GORETTI PEREIRA DE ABREU<br>Pedir Senha   Alterar Senha   Recuperar Senha   Informação de Cadastro |                   |                                       | $\boxtimes$  Fechar Sessão                                                             |  |                  |                                                                        |                       | Sexta                     |
| ies<br>Online<br>Morada     |              |     |                   |             | Serviços Online>IEC/ISV>DIC>Gerir                                                                                     |                   |                                       |                                                                                        |  |                  |                                                                        | <b>Novidades</b>      |                           |
|                             |              |     |                   |             | Seleccione a operação que pretende efectuar:                                                                          |                   |                                       |                                                                                        |  |                  |                                                                        |                       |                           |
| airos                       |              |     |                   |             |                                                                                                    |                   | ▶ Gestão de Autorizações              | Permite-lhe autorizar um ou mais despachant<br>a entregar declarações IEC em seu nome. |  |                  | /representantes                                                        |                       |                           |
| ciação                      |              |     |                   |             |                                                                                                    |                   |                                       | Gestão de Representações                                                               |  |                  |                                                                        |                       |                           |
| tar Dívidas                 |              |     |                   |             |                                                                                                    |                   |                                       | em nome deles.                                                                         |  |                  | Apresenta os utilizadores que o autorizaram a entregar declarações IEC |                       |                           |
| (DGCI)                      |              |     |                   |             |                                                                                                    |                   |                                       |                                                                                        |  |                  |                                                                        |                       |                           |
| :as                         |              |     |                   |             |                                                                                                    |                   |                                       |                                                                                        |  |                  |                                                                        |                       |                           |
| res.                        |              |     |                   |             |                                                                                                    |                   |                                       |                                                                                        |  |                  |                                                                        |                       |                           |
| os                          |              |     |                   |             |                                                                                                    |                   |                                       |                                                                                        |  |                  |                                                                        |                       |                           |
| ls.                         |              |     |                   |             |                                                                                                    |                   |                                       |                                                                                        |  |                  |                                                                        |                       |                           |
| ıs                          |              |     |                   |             |                                                                                                    |                   |                                       |                                                                                        |  |                  |                                                                        |                       |                           |
| $\blacktriangleleft$<br>ਸ਼ਿ |              |     |                   |             |                                                                                                    |                   |                                       |                                                                                        |  |                  | <b>M</b> Local intranet                                                |                       |                           |

Ecrã 4: Gestão de Representações

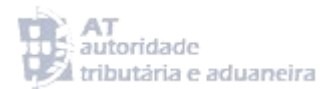

#### <span id="page-6-0"></span>4- APRESENTAÇÃO DOS MENUS DE ENTREGA

Após ter conseguido efetuar o *login* de acesso à área das declarações eletrónicas da AT, o utilizador deve selecionar a opção exibida no ecrã 5:

| Declarações Electrónicas - Microsoft Internet Explorer        |                       |                                                                                      | $  d $ $\times$           |
|---------------------------------------------------------------|-----------------------|--------------------------------------------------------------------------------------|---------------------------|
| Editar<br>Favoritos<br><b>Ficheiro</b><br>Ver                 | Ferramentas<br>Ajuda  |                                                                                      |                           |
| Retroceder *                                                  | el                    | Procurar <b>P</b> Pastas <b>R</b> Favoritos <b>B P</b>                               | $\rightarrow$             |
| Endereço di http://suapps206:9700/de-ssl/jsp-dgaiec/login.jsp |                       | $\Rightarrow$ Ir para                                                                | Links <sup>&gt;&gt;</sup> |
| <b>DGAIEC</b><br><b>Declarações</b><br><b>Electrónicas</b>    | <b>P. Inicial</b>     | Mapa<br>Contacto<br>ا∉⊧<br>⊠                                                         |                           |
|                                                               |                       | $ \boxtimes $ Fechar Sessão $ $<br>Bem Vindo(a) MARIA GORETTI PEREIRA DE ABREU       |                           |
|                                                               |                       | Pedir Senha   Alterar Senha   Recuperar Senha   Informação de Cadastro               |                           |
| Instituições                                                  |                       |                                                                                      |                           |
| Serviços Online                                               | Sessão Segura         |                                                                                      |                           |
| Alterar Morada                                                |                       |                                                                                      |                           |
| Pauta                                                         |                       | Acabou de estabelecer uma sessão segura.                                             |                           |
| Aduaneiros                                                    |                       | Esta sessão garante-lhe que os dados que vai enviar e receber estão cifrados de modo |                           |
| IEC/ISV                                                       | DIC                   | Entregar                                                                             |                           |
| Credenciação                                                  | DAA                   | Alterar                                                                              |                           |
| Consultar Dívidas                                             | Consultas IEC         | Consultar                                                                            |                           |
| Fiscais (DGCI)                                                | DAV                   | rangem a Entrega e Consulta de declaraçõe: <br>Gerir<br>(bdo                         |                           |
| Estatísticas                                                  | Estampilhas Especiais |                                                                                      |                           |

Ecrã 5: Entregar DIC

Após a sua seleção, o utilizador passa a visualizar o campo das opções de entrega, onde deve efetuar a escolha relativa à forma como pretende entregar a DIC, de acordo com as opções exibidas no ecrã 6:

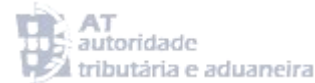

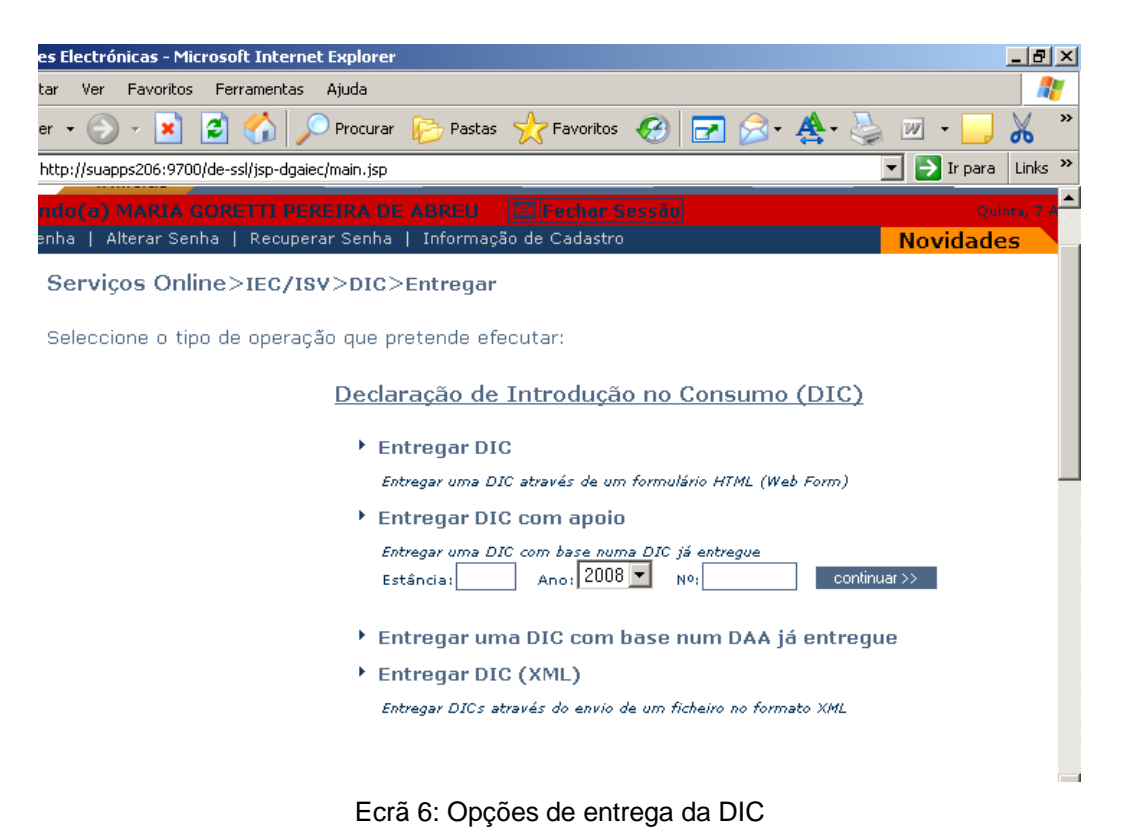

#### 4.1. ENTREGAR DIC

<span id="page-7-0"></span>Ao selecionar esta opção, o utilizador solicita ao sistema que lhe apresente um formulário electrónico da DIC (completamente novo), para, de seguida, o poder preencher devidamente.

#### 4.2. ENTREGAR DIC COM APOIO

<span id="page-7-1"></span>Ao selecionar esta opção, o utilizador solicita ao sistema que lhe apresente um formulário eletrónico da DIC, por si já anteriormente preenchido e entregue. Esta opção destina-se sobretudo aos operadores que processam DIC de forma regular e cujo conteúdo não difira de umas para as outras.

Existe assim toda a vantagem na utilização da referida opção, uma vez que ela irá facilitar o preenchimento da DIC que pretende agora entregar, sem que seja necessário proceder ao seu preenchimento integral.

Para aceder a esta opção, o utilizador deve ainda preencher o campo referente ao código da estância aduaneira competente (ver as instruções relativas ao preenchimento da CASA A – Estância Aduaneira, constantes das págs. 10 e 11 do presente Manual), o ano e também o número de aceitação da DIC.

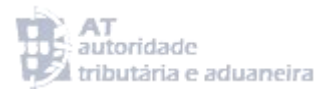

#### 4.3. ENTREGAR UMA DIC COM BASE NUMA DAA JÁ ENTREGUE

<span id="page-8-0"></span>Esta opção encontra-se indisponível, devido à substituição do documento administrativo de acompanhamento (DAA) pelo documento administrativo eletrónico (e-DA), ocorrida a 1 de janeiro de 2011.

#### 4.4. ENTREGAR DIC (XML)

<span id="page-8-1"></span>Esta opção destina-se a utilizadores que desejem entregar a DIC através de ficheiros em formato XML, enviando esses mesmos ficheiros através da seleção do seguinte caminho: **[Serviços Online>](http://suapps206:9700/de-ssl/jsp-dgaiec/main.jsp?body=/portal-dgaiec/menuServicos.jsp)[IEC/ISV](http://suapps206:9700/de-ssl/jsp-dgaiec/main.jsp?body=/iec/menuIEC-IA.jsp)[>DIC](http://suapps206:9700/de-ssl/jsp-dgaiec/main.jsp?body=/iec/menuDIC.jsp)[>Entregar](http://suapps206:9700/de-ssl/jsp-dgaiec/main.jsp?body=/iec/menuEntregarDIC.jsp)[>Entregar DIC \(XML\):](http://suapps206:9700/de-ssl/jsp-dgaiec/main.jsp?body=/iec/dicXMLUploadForm.jsp)**

Este caminho, por sua vez, permite apresentar o ecrã 7:

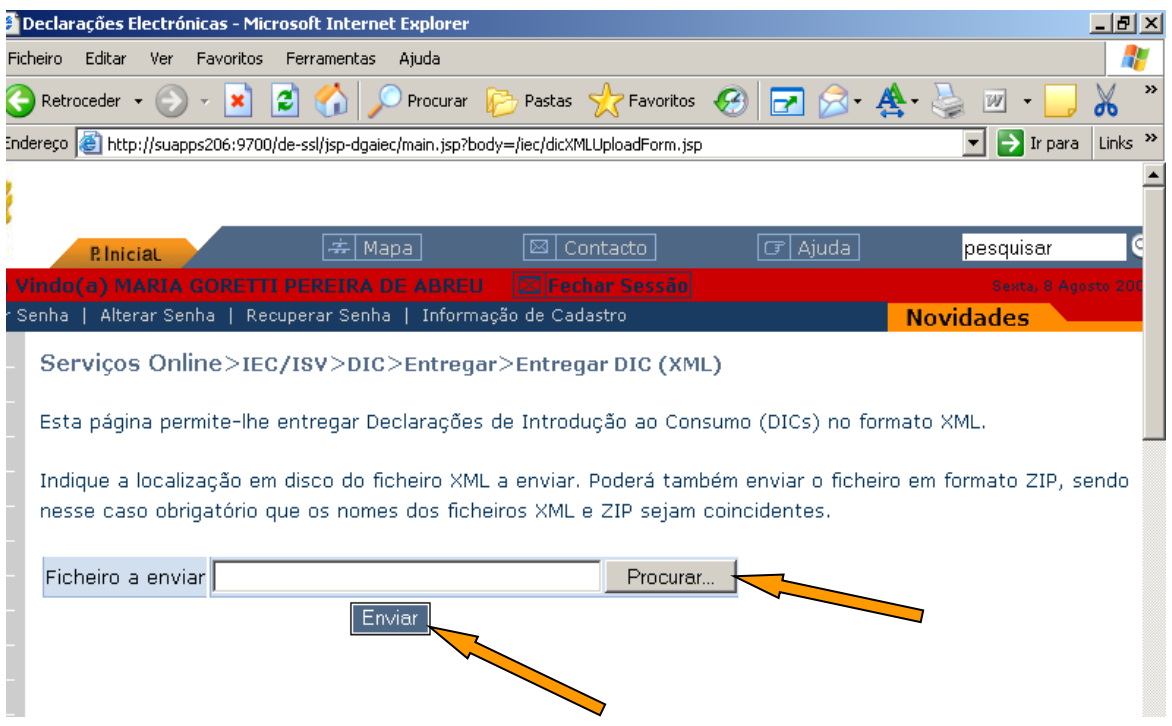

Ecrã 7: Entregar DIC em formato XML

O utilizador deve seguidamente selecionar qual o ficheiro a enviar, originário do seu computador, através da seleção da opção **Procurational de la permite escolher qual dos seus** ficheiros pretende enviar, colocando no campo em branco o nome e localização do ficheiro selecionado.

Após a execução destes passos, só precisa de premir o botão **Enviar** para terminar a operação.

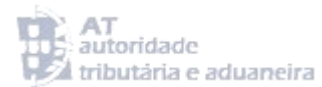

#### <span id="page-9-0"></span>5- FORMULÁRIO E INSTRUÇÕES DE PREENCHIMENTO

Após ter sido selecionada a opção **Entregar DIC** ou **Entregar DIC com apoio**, o sistema apresenta ao utilizador um formulário que contem vários campos e respetivas casas que são de preenchimento obrigatório (pelo utilizador ou, de forma automática, pelo sistema), facultativo ou condicional.

De notar que os campos assinalados com um asterisco **\*** são sempre de preenchimento obrigatório.

#### **CASA – NIF**

Casa de preenchimento automático pelo sistema. Esta casa contém o Número de Identificação Fiscal (NIF) do utilizador.

#### **CASA – ENTREGAR COMO**

Casa de preenchimento automático pelo sistema. Esta casa contém a designação Operador IEC.

#### **CASA – Nº REFERÊNCIA**

Casa de preenchimento obrigatório pelo utilizador. Esta casa deve conter o número de referência do documento que dá origem à DIC (número da fatura ou do documento comercial equivalente). Este número tem que ser único por utilizador.

#### **GRUPO 1: CASA – OPERADOR**

Casa de preenchimento automático pelo sistema. Esta casa contém o nome e morada do operador, os quais são preenchidos automaticamente pelo sistema.

#### **GRUPO 1: CASA – Nº**

Casa de preenchimento obrigatório pelo utilizador. Esta casa deve conter o Número IEC (NIEC) do utilizador, composto pela designação PT, seguida de 11 dígitos numéricos – ex: **PT01500123456**.

#### **GRUPO 1: CASA – Nº EF**

Casa de preenchimento condicional. De preenchimento obrigatório apenas pelos utilizadores que possuam o estatuto de depositário autorizado, devendo sê-lo com o número de registo do entreposto fiscal, a partir do qual as mercadorias são introduzidas no consumo (designação PT seguida de 11 dígitos numéricos – ex: **PT500123456**).

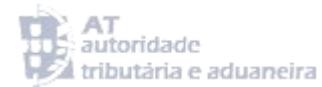

#### **CASA 2 – CATEGORIA**

Casa de preenchimento obrigatório pelo utilizador com base nas opções constantes do *scroll*  deslizante apresentado pelo sistema e que dizem respeito às categorias de produtos sujeitos a IEC (ecrã 8).

Considerando o aumento do universo de produtos sujeitos a IEC, com alguns deles sem enquadramento direto nas categorias existentes na DIC, e havendo necessidade de relacionar estes novos produtos às categorias existentes, esclarece-se o seguinte:

- O produto "Eletricidade", deve ser associado à categoria "Óleos Minerais";
- O produto "Liquido contendo nicotina para cigarros eletrónicos", deve ser associado à categoria "Tabacos Manuf";
- Os produtos "Folha de tabaco destinado a venda ao público", "Tabaco para cachimbo de água", "Rapé", "Tabaco aquecido" e "Tabaco de mascar", devem ser associados, à categoria de "Tabacos Manuf".

Para além destes produtos, importa ainda ter em consideração os "sacos de plástico leves", que devem ser associados à categoria dos "Óleos Minerais", para a cobrança da contribuição prevista na Lei da Reforma da Fiscalidade Verde.

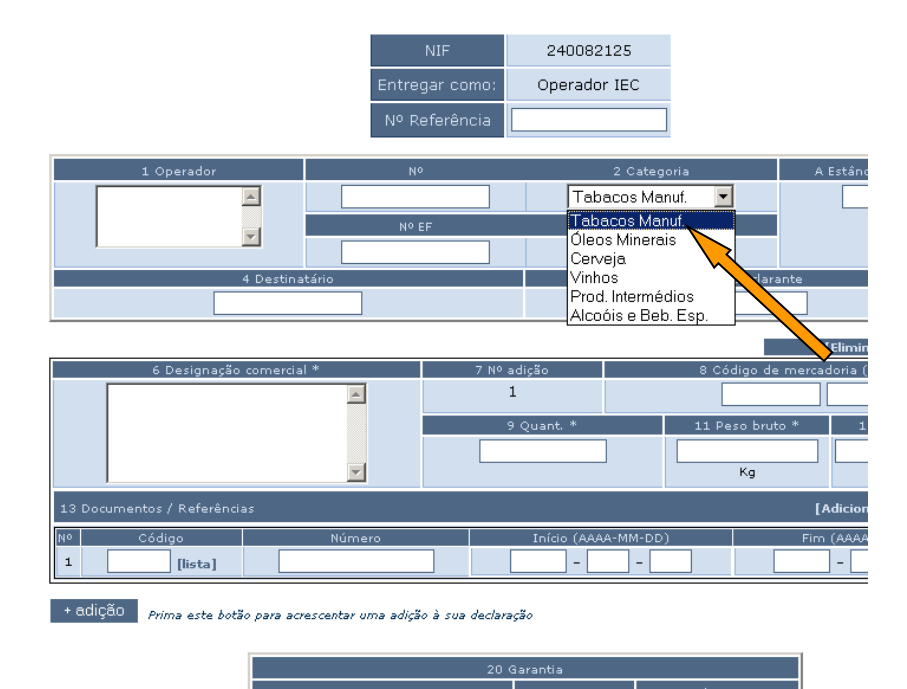

Ecrã 8: Seleção da categoria de imposto

#### **CASA A – ESTÂNCIA ADUANEIRA**

Casa de preenchimento obrigatório pelo utilizador, com base na lista de códigos das estâncias aduaneiras constantes da tabela apresentada no ecrã 9, a qual é aberta pelo utilizador através da seleção do botão **[lista]** constante da casa 13 da DIC (Casa Documentos/Referências, sub-casa Código).

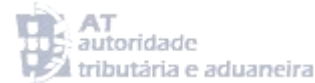

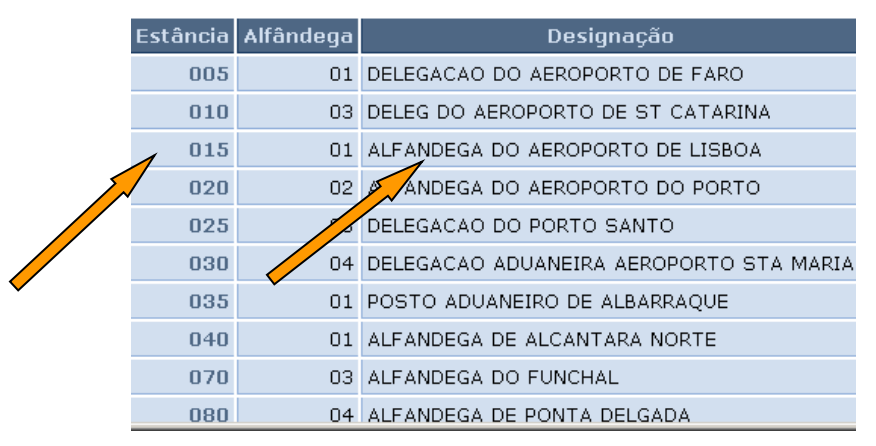

Ecrã 9: Lista de códigos das Alfândegas

Na referida tabela, as estâncias aduaneiras são exibidas através de um código de 3 dígitos numéricos, seguido da sua designação. Assim, uma vez selecionado o código da estância aduaneira pretendida, o sistema fecha a tabela e coloca automaticamente no quadro em branco, o código da estância aduaneira selecionada.

#### **CASA 3 – Nº adições**

Casa de preenchimento automático pelo sistema constituída pelo número total de adições que a DIC contém (máximo 4). Esta casa é atualizada automaticamente de cada vez que o utilizador abra mais uma adição na DIC.

#### **CASA 4 – DESTINATÁRIO**

Casa de preenchimento condicional. Esta casa só deve ser preenchida quando o produto se encontrar isento do pagamento do IEC, devendo, neste caso, ser indicado o NIF do destinatário. Deve ser preenchida uma DIC para cada destino isento.

#### **CASA 5 – DECLARANTE**

Casa de preenchimento condicional. Esta casa só é preenchida automaticamente pelo sistema caso a DIC esteja a ser entregue pelo representante do operador (ver ponto 3.3.2 do presente Manual).

#### **BOTÃO – [Eliminar Adição]**

Esta opção permite ao utilizador, caso assim o pretenda, eliminar uma adição que tenha previamente preenchido na DIC. Assim, ao selecionar esta opção o sistema apaga a respetiva adição. As adições devem ser sempre eliminadas pela ordem inversa à da sua criação.

#### **GRUPO ADIÇÃO / CASA 6 – DESIGNAÇÃO COMERCIAL**

Casa de preenchimento condicional pelo utilizador. Nesta casa deve ser indicada a designação comercial da mercadoria, tendo ainda em conta que cada adição da DIC só pode dizer respeito a uma designação comercial. No caso de DIC referentes a tabacos, esta casa não deve ser preenchida

#### **GRUPO ADIÇÃO / CASA 7 – Nº adição**

Casa de preenchimento automático pelo sistema, constituída pelo número da adição em causa.

#### **GRUPO ADIÇÃO / CASA 8 – CÓDIGO DE MERCADORIA (NC)**

Casa de preenchimento obrigatório pelo utilizador. Nesta casa deve ser indicado o Código da Nomenclatura Combinada (Código Pautal) da mercadoria. O código pautal deve ser expresso em 10 dígitos numéricos seguidos do preenchimento do código adicional a 4 dígitos numéricos, caso o produto possua um código adicional. O utilizador deve preencher este último campo com zeros (0000), caso o produto não possua um código adicional.

De salientar ainda que, caso exista algum erro ou desconhecimento relativamente ao código pautal que deve ser utilizado na adição, aconselha-se aos utilizadores a pesquisa do código pautal apropriado no seguinte sítio do Portal da AT:<http://pauta.dgaiec.min-financas.pt/nomenclaturas> Em alternativa, podem ainda ser contatadas as estâncias aduaneiras, as quais providenciarão a

informação correta.

#### **GRUPO ADIÇÃO / CASA 9 – QUANTIDADES**

Casa de preenchimento obrigatório pelo utilizador. Nesta casa devem ser indicadas as quantidades do produto constantes de cada adição, conforme a seguir se indica:

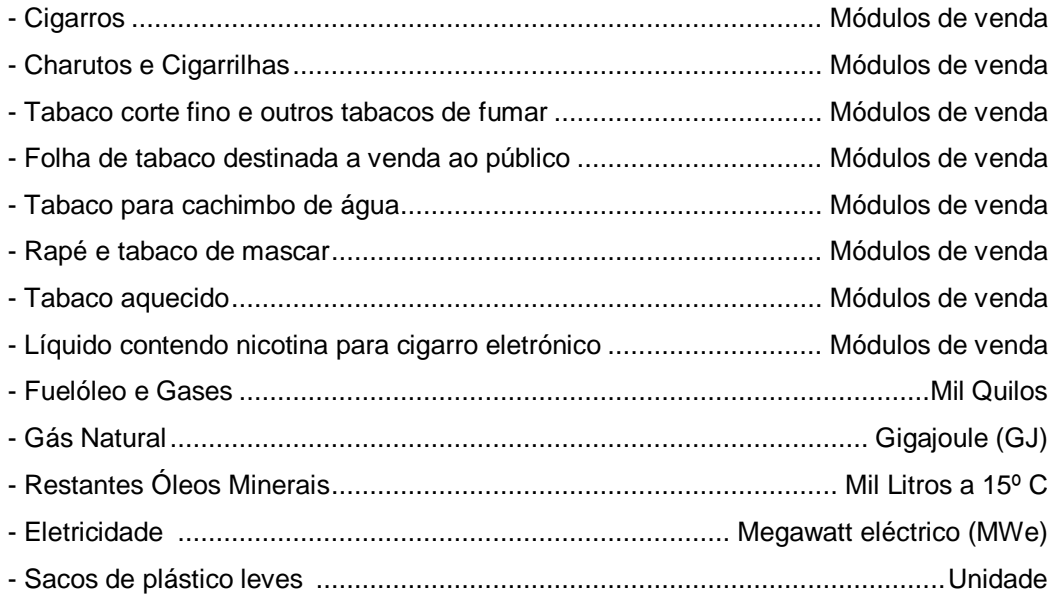

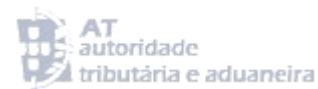

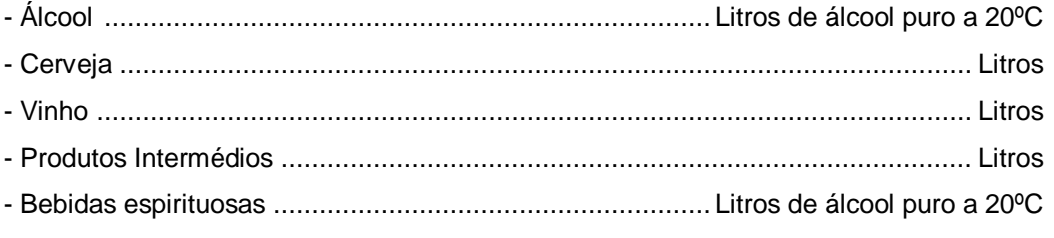

#### **GRUPO ADIÇÃO CASA / 11 – PESO BRUTO**

Casa de preenchimento obrigatório pelo utilizador. Nesta casa deve ser indicado o peso bruto do produto constante da adição, expresso em quilogramas, com três casas decimais.

#### **GRUPO ADIÇÃO CASA / 12 – PESO LIQUÍDO**

Casa de preenchimento obrigatório pelo utilizador. Nesta casa deve ser indicado o peso líquido do produto constante da adição, expresso em quilogramas, com três casas decimais.

#### **GRUPO ADIÇÃO / CASA 13**

#### **BOTÃO – [Adicionar Documento]**

Esta opção permite ao utilizador, caso assim o pretenda, abrir um novo documento relativo à adição. Esta opção só deve ser utilizada se a adição necessitar de 2 ou mais documentos / referências.

**Importante:** Com a entrada em funcionamento, em 1 de Janeiro de 2011, do sistema SIC-EU (sistema de controlo da circulação de produtos sujeitos a impostos especiais de consumo), o documento administrativo de acompanhamento (DAA) foi substituído pelo documento administrativo eletrónico (e-DA).

Assim, e no que diz respeito ao preenchimento da Casa 13, as introduções no consumo de produtos sujeitos a IEC, que tenham por fundamento um e-DA, têm necessariamente de respeitar as seguintes regras de preenchimento:

- O preenchimento da **Casa 13 – Códigos** deve ser efetuado através da seleção do código **FACT**;

- O preenchimento da **Casa 13 – Número** deve ser efetuado através da inscrição do ARC (código de referência do e-DA), o qual é composto por 21 dígitos alfanuméricos. No entanto, como a **Casa 13 – Número** aceita um máximo de 18 dígitos alfanuméricos, o utilizador não deverá incluir, neste preenchimento, os primeiros 3 dígitos do ARC.

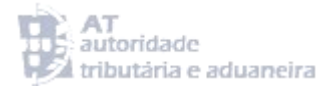

#### **GRUPO ADIÇÃO / CASA 13 – Nº**

Casa de preenchimento automático pelo sistema, constituída pelo número de ordem do documento a referir.

#### **GRUPO ADIÇÃO / CASA 13 – CÓDIGOS**

Casa de preenchimento obrigatório pelo utilizador, através da seleção da opção **[Lista]** a qual apresenta a lista de códigos de documento/referência (ver ecrã 10); deve selecionar-se o código pretendido, sendo o mesmo inserido automaticamente pelo sistema na casa em branco.

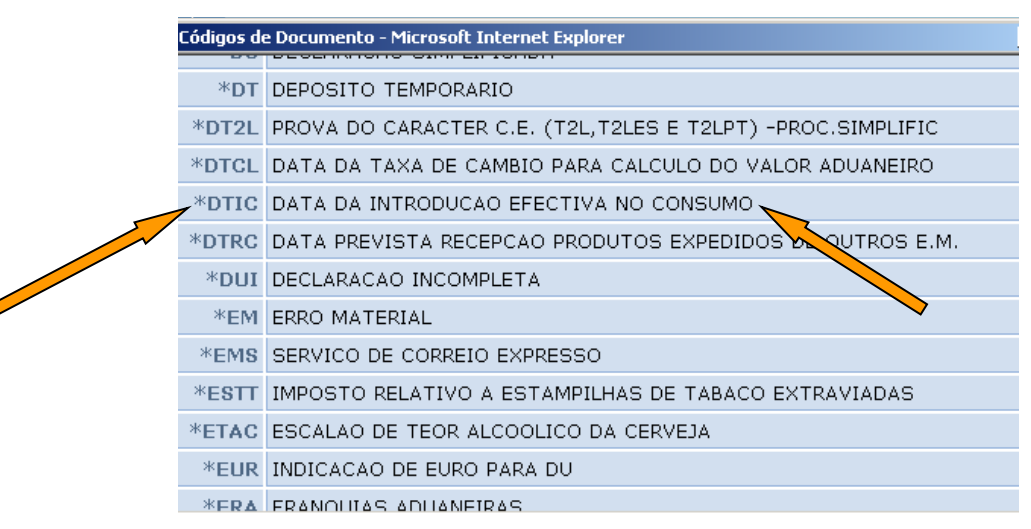

Ecrã 10: Lista de códigos da DIC

No **Anexo** ao presente Manual encontra-se uma lista dos códigos mais utilizados no preenchimento da DIC, aconselhando-se a sua consulta. Saliente-se que a declaração da data de introdução no consumo é obrigatória, na primeira adição de todas as DIC, através da inserção do código **\*DTIC**.

#### **GRUPO ADIÇÃO / CASA 13 – NÚMERO**

Casa de preenchimento condicional pelo utilizador. Esta casa deve ser sempre preenchida quando se tratar de bebidas espirituosas seladas ou tabacos selados (código **\*TBSE**), e ainda tratando-se de tabacos homologados (código **\*TABH**) ou não homologados (código **\*TNHE**). Assim, quando aplicável, o utilizador deve indicar os seguintes elementos:

**Bebidas Espirituosas Seladas** – Indicar o código do produto, o modelo do selo e a sua quantidade,

através de um código alfanumérico, por exemplo: **A0101/A/1000**

Sendo que:

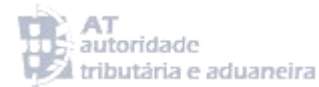

- **- A0101** corresponde ao tipo de produto (neste exemplo, aguardentes vínicas e bagaceiras com capacidade igual ou superior a 0,25 L e igual ou inferior a 0,5 L);
- **- A** corresponde ao modelo do selo (**A** ou **B**);
- **- 1000** corresponde ao número de selos da adição.

**Tabacos Selados** – Indicar o ano de vigência da estampilha, expresso em algarismos (ex: **2011**).

Para mais esclarecimentos relativos ao regime de selagem dos produtos sujeitos a impostos especiais de consumo, recomendamos a consulta do Manual do sistema SIC-ES (Estampilhas Especiais), o qual pode ser descarregado no sítio das declarações eletrónicas da AT através do seguinte caminho:

| Declarações Electrónicas - Microsoft Internet Explorer       |                                          |                                                                           | $  B $ $\times$           |  |  |  |  |
|--------------------------------------------------------------|------------------------------------------|---------------------------------------------------------------------------|---------------------------|--|--|--|--|
| Editar<br>Ficheiro<br>Favoritos<br>Ver                       | Ferramentas<br>Ajuda                     |                                                                           | Ŧ                         |  |  |  |  |
| Retroceder +<br>×                                            | Pastas <b>R</b> Favoritos <b>B B A A</b> | $\rightarrow$                                                             |                           |  |  |  |  |
| Endereço et http://suapps206:9700/de-ssl/jsp-dgaiec/main.jsp |                                          | $\rightarrow$ Ir para                                                     | Links <sup>&gt;&gt;</sup> |  |  |  |  |
| <b>DGAIEC</b><br>Declarações<br><b>Electrónicas</b>          |                                          |                                                                           |                           |  |  |  |  |
|                                                              | Manual DIC XML                           | 축 Mapa <br>⊠<br>Contacto                                                  |                           |  |  |  |  |
|                                                              | Guia de Impl. DAA                        | $\boxtimes$  Fechar Sessão <br><b>TI PEREIRA DE ABREU</b><br><b>GORFT</b> |                           |  |  |  |  |
|                                                              | Guia de Impl. NSTI                       | Recuperar Senha   Informação de Cadastro<br>enha.                         |                           |  |  |  |  |
| Instituições                                                 | Guia de Impl. DIC                        |                                                                           |                           |  |  |  |  |
| Serviços Online                                              | Manual DAA XML                           |                                                                           |                           |  |  |  |  |
| Alterar Morada                                               | Manual DAA WEB FORM                      |                                                                           |                           |  |  |  |  |
| Pauta                                                        | Manual SIC-ES                            | uma sessão segura.                                                        |                           |  |  |  |  |
| Aduaneiros                                                   | <sub>▶</sub> STADA-IMP(ALFAEDI)          | dados que vai enviar e receber estão cifrados de modo                     |                           |  |  |  |  |
| IEC/ISV                                                      | STADA-IMP(ALFAEDI) VRS 4.5               | que-                                                                      |                           |  |  |  |  |
| Credenciação                                                 | Aplic, Cliente EFAPI                     |                                                                           |                           |  |  |  |  |
| Consultar Dívidas                                            | EFAPI - Manual NSTI                      |                                                                           |                           |  |  |  |  |
| Fiscais (DGCI)                                               | FFAPI - Manual SFA                       | uaneiros-IEC abrangem a Entrega e Consulta de declaraçõe:                 |                           |  |  |  |  |
| Estatísticas                                                 | EFAPI - Manual DU IMP                    | Insito Informatizado).                                                    |                           |  |  |  |  |
| Simuladores                                                  | EFAPI - Manual DU EXP                    |                                                                           |                           |  |  |  |  |
| Formulários                                                  | EFAPI - Manual SIC                       |                                                                           |                           |  |  |  |  |
|                                                              | <sup>M</sup> EEAPI - Manual SCA.         | - Este mês não se esqueça de                                              |                           |  |  |  |  |
| Downloads                                                    | 비Manual Credenciacão.                    |                                                                           |                           |  |  |  |  |
| Sugestões                                                    | <u> Anli</u> c. DAU Importação.          | <b>↑ Agosto</b><br>08.2008                                                |                           |  |  |  |  |

Ecrã 11: Acesso ao Manual do SIC-ES

**Tabacos Homologados** e **Tabacos Não Homologados** – Indicar o respetivo nº de registo (TABH ou TNHE).

#### **GRUPO ADIÇÃO / CASA 13 – INÍCIO (AAAA-MM-DD)**

Casa de preenchimento obrigatório pelo utilizador.

Na referência **\*DTIC**, deve recolher-se a data em que se efetua a introdução no consumo nos seguintes termos:

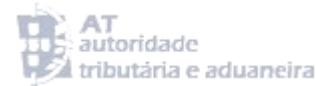

- Se a DIC se referir a introduções no consumo realizadas num dia, então a data a inscrever nesta casa é a desse dia;
- Se a DIC se referir a introduções no consumo realizadas num período, seja este mensal (isentas e taxa zero) ou trimestral (sacos de plástico leves), a data a inscrever nesta casa é a do último dia do período a que respeita.

Esta data deve ser expressa em algarismos e respeitando o seguinte formato: AAAA-MM-DD, (ex: dia 20 de Janeiro de 2010 = 2010-01-20).

#### **GRUPO ADIÇÃO / CASA 13 – FIM (AAAA-MM-DD)**

Casa presentemente não utilizável. Esta casa não deve ser preenchida.

#### **BOTÃO + adição**

A seleção desta opção permite ao utilizador a abertura de mais um **grupo adição**, o qual deve ser preenchido com um produto diferente daquele que consta nas adições anteriormente abertas na DIC. De salientar que cada DIC pode conter um máximo de 4 adições.

#### **CASA 20 – GARANTIA**

Casa de preenchimento condicional pelo utilizador com os detalhes da garantia. Este grupo não deve ser preenchido nas seguintes situações:

- Quando as introduções no consumo sejam efetuadas a partir de entrepostos fiscais de produção ou de transformação;
- Quando as introduções no consumo sejam efetuadas a partir de entrepostos fiscais de armazenagem de bebidas alcoólicas, e os produtos sejam tributados a taxa 0%;
- Quando as introduções no consumo sejam efetuadas por organismos públicos e outras entidades que exerçam funções de intervenção, controlo de qualidade e defesa da denominação de origem, a partir de entrepostos fiscais de armazenagem de bebidas alcoólicas;

#### **TIPO**

Esta casa deve ser preenchida pelo utilizador através da seleção do tipo de garantia por si constituída, de entre as opções apresentadas no *scroll* de seleção aberto pelo sistema (ver ecrã 12). Após tal seleção o sistema preenche automaticamente esta casa com a opção escolhida, fechado o *scroll*.

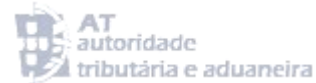

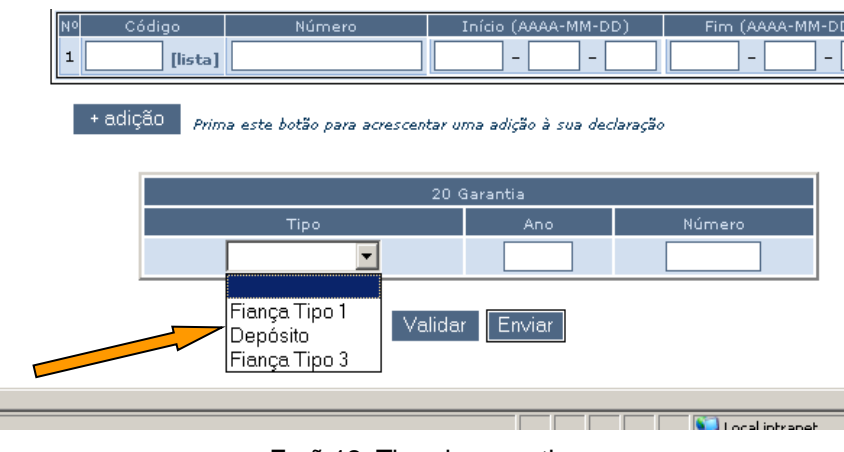

Ecrã 12: Tipo de garantia

#### **ANO**

Esta casa deve ser preenchida pelo utilizador, indicando o ano em que foi constituída a garantia.

#### **NÚMERO**

Esta casa deve ser preenchida pelo utilizador indicando o número de registo da garantia por si constituída. Este número é-lhe indicado pela estância aduaneira onde prestou a garantia.

#### **VALIDAÇÃO E ENTREGA DA DIC**

Após o preenchimento dos elementos constantes das diversas casas atrás referidas, a DIC encontrase pronta a ser enviada. No entanto, aconselha-se o utilizador a efetuar primeiro a sua validação e somente quando esta não devolver qualquer erro proceder ao envio da DIC.

#### **BOTÃO Validar**

A seleção desta opção permite ao sistema percorrer toda a DIC e verificar se as casas de preenchimento obrigatório (ver ponto 5 do presente Manual) se encontram efetivamente preenchidas. Salienta-se que a utilização desta opção não permite ao sistema verificar se as casas se encontram corretamente preenchidas.

#### **BOTÃO Enviar**

A seleção desta opção permite ao utilizador enviar uma DIC preenchida. O sistema das declarações eletrónicas da AT procede à verificação da correção e coerência dos dados nela contidos.

Se forem detetados erros na DIC, o sistema devolve uma ou mais mensagens de erro, consoante o número de erros detetados na declaração, solicitando a sua correção.

Se não forem detetados erros, o sistema aceita a DIC, considerando-a entregue, e atribuindo-lhe um número de aceitação, uma hora e uma data de entrega. Só após a atribuição de um número de aceitação é que a DIC é considerada como definitivamente entregue.

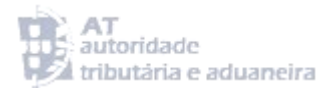

#### <span id="page-18-0"></span>6- ALTERAÇÕES A UMA DIC JÁ ENTREGUE (ADIC)

Esta opção permite ao utilizador efetuar um pedido de alteração de uma DIC previamente entregue e aceite pelo sistema, e tem como fundamento principal, a correção de elementos anteriormente inseridos na DIC.

De notar que a casa 8 da DIC nunca pode ser alvo de qualquer alteração. Assim, se o erro respeitar ao código NC (código pautal) do produto, o utilizador deve dirigir à sua estância aduaneira de controlo, um pedido de entrega de nova DIC, bem como um pedido solicitando a anulação da DIC erradamente preenchida.

De salientar ainda que a DIC deve ser alterada somente até à data da globalização das introduções no consumo realizadas pelo utilizador relativas ao período a que respeita, aconselhando-se que o mesmo, em caso de dúvida, esclareça junto da sua estância aduaneira de controlo, até quando pode entregar a ADIC referentes àquele período. Adicionalmente, todas as alterações realizadas nas DIC, ocorridas após a globalização das introduções no consumo realizadas pelo utilizador no período em causa, devem ser comunicadas à sua estância aduaneira de controlo, para uma eventual emissão de um novo Documento Único de Cobrança (DUC).

Para ter acesso a esta opção o utilizador deve selecionar a opção indicada no ecrã 13:

| Declarações Electrónicas - Microsoft Internet Explorer       |                                                   |                      |                                                                              |  |  |  |
|--------------------------------------------------------------|---------------------------------------------------|----------------------|------------------------------------------------------------------------------|--|--|--|
| Ficheiro<br>Editar<br>Favoritos<br>Ver                       | Ferramentas<br>Aiuda                              |                      |                                                                              |  |  |  |
| $\mathbf{R}$<br>Retroceder +                                 | e                                                 |                      | Procurar <b>B</b> Pastas <b>R</b> Favoritos <b>B B B A</b> is                |  |  |  |
| Endereço et http://suapps206:9700/de-ssl/jsp-dgaiec/main.jsp |                                                   |                      | Ir p                                                                         |  |  |  |
| <b>DGAIEC</b><br><b>Declarações</b><br><b>Electrónicas</b>   | <b>P. Inicial</b>                                 |                      | Contact<br>去 Mapal<br>⊠                                                      |  |  |  |
|                                                              | Bem Vindo(a) MARIA GORETTI PEREIRA DE ABREU       |                      | $ \boxtimes $ Fechar Sessão $ $                                              |  |  |  |
|                                                              |                                                   |                      | Pedir Senha   Alterar Senha   Recuperar Senha   Informação de Cadastro       |  |  |  |
| Instituições                                                 |                                                   |                      |                                                                              |  |  |  |
| Serviços Online                                              | Sessão Segura                                     |                      |                                                                              |  |  |  |
| Alterar Morada                                               |                                                   |                      |                                                                              |  |  |  |
| Pauta                                                        | Acabou de estabelecer uma sessão segura.          |                      |                                                                              |  |  |  |
| Aduaneiros                                                   |                                                   |                      |                                                                              |  |  |  |
| IEC/ISV                                                      | DIC                                               |                      | Esta sessão garante-lhe que os dados que vai enviar e receber estão cifrados |  |  |  |
| Credenciação                                                 | DAA                                               | Entregar             |                                                                              |  |  |  |
| Consultar Dívidas                                            | Consultas IEC                                     | Alterar<br>Consultar |                                                                              |  |  |  |
| Fiscais (DGCI)                                               | DAV                                               | Gerir                | rant va a Entrega e Consulta de de<br>(bdo                                   |  |  |  |
| Estatísticas                                                 | Estampilhas Especiais                             |                      |                                                                              |  |  |  |
| Simuladores                                                  |                                                   |                      |                                                                              |  |  |  |
| Formulários                                                  |                                                   |                      |                                                                              |  |  |  |
| Downloads                                                    | Calendário Aduaneiro - Este mês não se esqueça de |                      |                                                                              |  |  |  |

Ecrã 13: Acesso à opção de entrega de uma ADIC

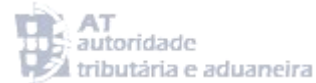

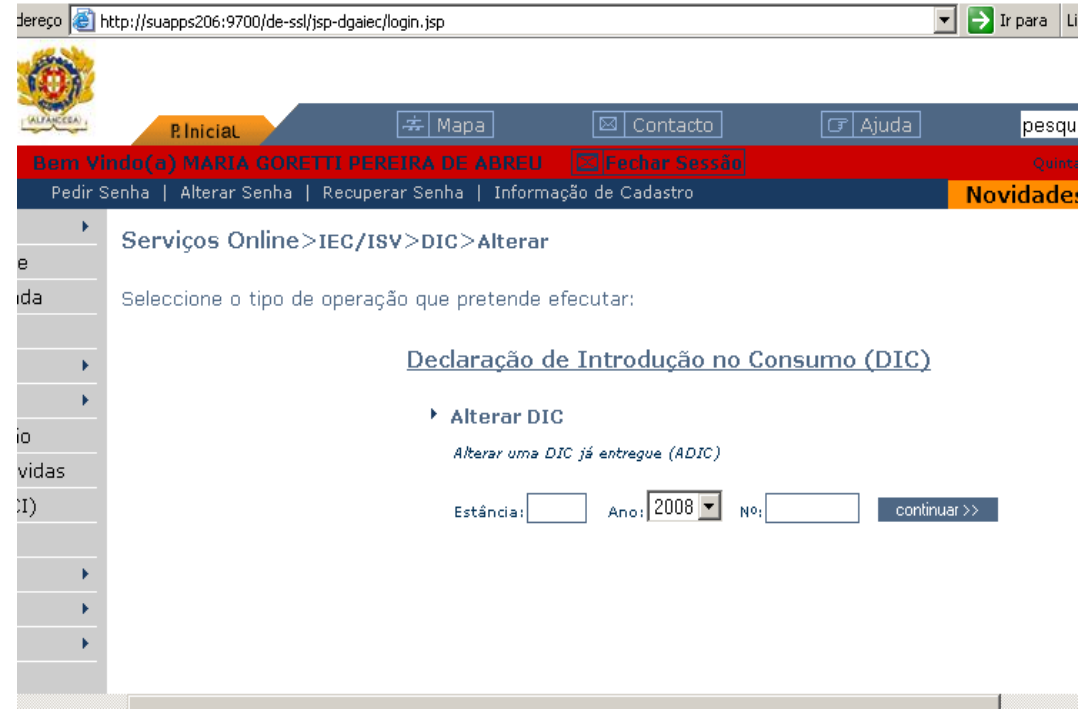

Assim, após ter selecionado a opção **Alterar**, o sistema apresenta o ecrã 14:

Ecrã 14: Continuação da opção de entrega de uma ADIC

Assim, devem ser preenchidos os campos que possibilitam ao sistema efetuar a procura da DIC pretendida e que são:

**Estância:** Neste campo o utilizador deve preencher o código da estância aduaneira competente (ver as instruções relativas ao preenchimento da CASA A – Estância Aduaneira, constantes das págs. 10 e 11);

**Ano:** Neste campo o utilizador deve preencher o ano da DIC;

**Número:** Neste campo o utilizador deve preencher o número de aceitação atribuído pelo sistema à DIC;

Após ter completado o preenchimento destas casas e ter premido o botão **continuar>>**, o sistema apresenta a DIC a corrigir, devendo as alterações ser efetuadas respeitando as instruções de preenchimento referidas no ponto 5 do presente Manual.

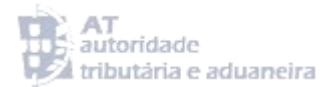

#### <span id="page-20-0"></span>7- OPÇÕES DE CONSULTA

Esta opção permite ao utilizador consultar as DIC por si entregues e aceites no sistema. Para aceder a esta opção deve seguir o caminho indicado no ecrã 15:

| <b>Electronicas</b> |       | <b>P. Inicial</b>                     |                     | Mapa<br>墨                                                               |
|---------------------|-------|---------------------------------------|---------------------|-------------------------------------------------------------------------|
|                     |       | <b>NºContribuinte</b>                 |                     | $($ ok $)$<br>Senha                                                     |
|                     |       | Pedir Senha   Alterar Senha           |                     | Recuperar Senha  <br>Informação de Cadastro                             |
| Instituições        |       |                                       |                     |                                                                         |
| Serviços Online     |       |                                       |                     |                                                                         |
| Alterar Morada      |       | Bem Vindo às Declarações Electrónicas |                     |                                                                         |
| Pauta               |       |                                       |                     | Este serviço foi criado para facilitar o relacionamento dos Utilizadore |
| <b>Aduaneiros</b>   |       |                                       |                     | dos Impostos Especiais sobre o Consum                                   |
| IEC/ISV             | "Inte |                                       |                     |                                                                         |
| Credenciação        |       | DAA                                   | Entregar<br>Alterar | á começar por efectuar um I                                             |
| Consultar Dívidas   |       | Consultas IEC                         | Consultar           | ∌zo mínimo de 2 dias úteis, u                                           |
| Fiscais (DGCI)      |       | DAV                                   | Gerir               |                                                                         |
| Estatísticas        |       | Estampilhas Especiais                 |                     | Aduaneiros-IEC abrangem sentrega e Consu                                |
| Simuladores         |       |                                       |                     | (Novo Sistema de Transito Inform                                        |

Ecrã 15: Opções de consulta de DIC

Após ter selecionado esta opção, o sistema exibe o ecrã 16:

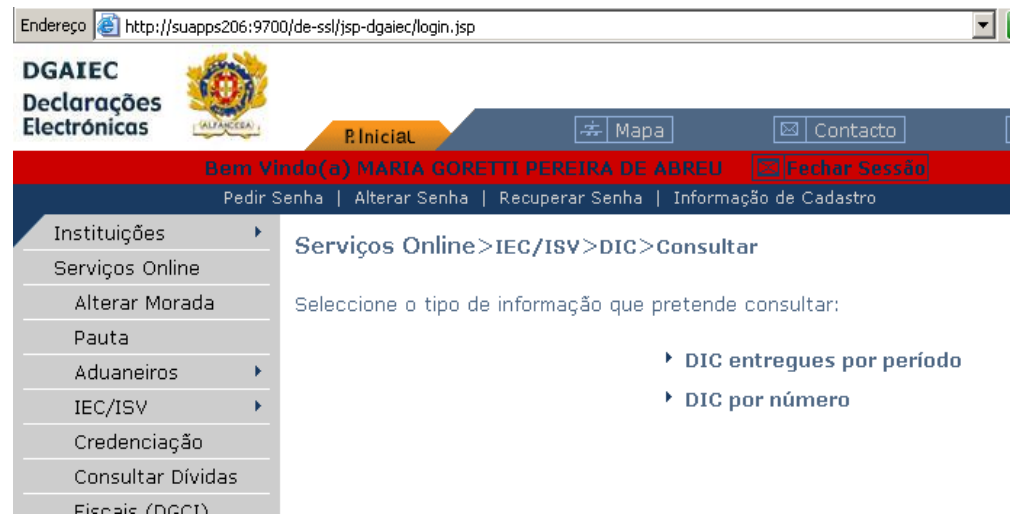

Ecrã 16: Continuação das opções de consulta de DIC

O ecrã 16 exibe as 2 opções de que dispõe o utilizador, e que são:

#### **1ª Opção - DIC entregues por período**

Ao selecionar esta opção, o sistema permite ao utilizador visualizar todas as DIC por si entregues durante um determinado período de tempo por si escolhido (ecrã 17).

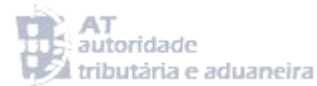

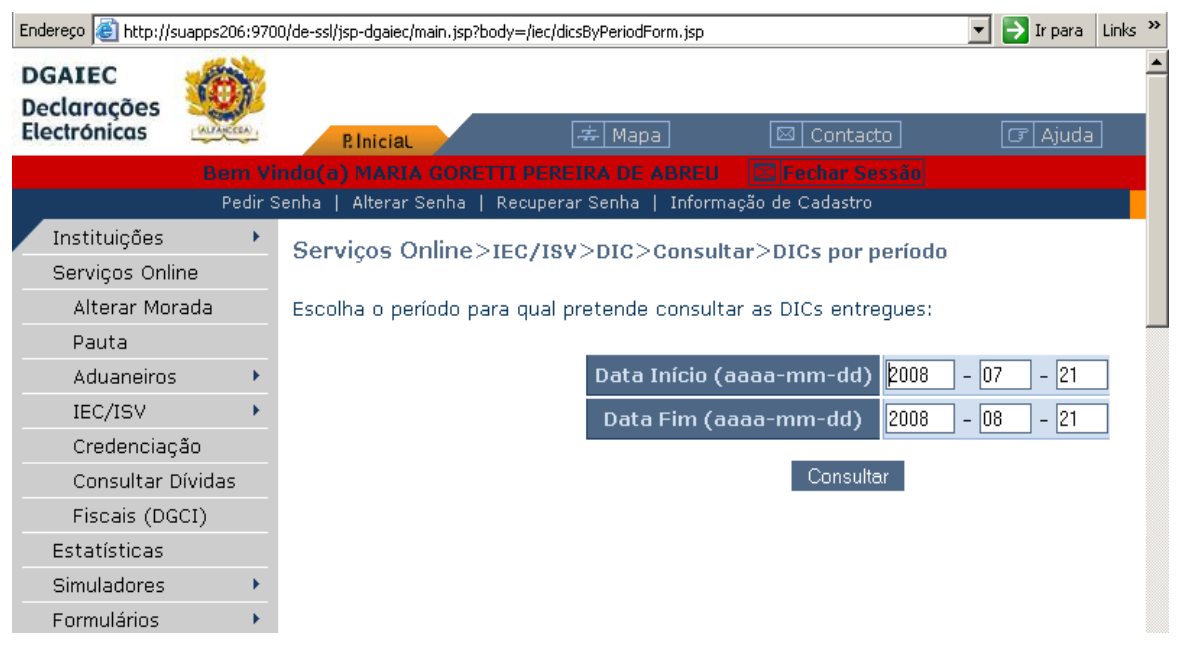

Ecrã 17: Consulta de DIC por período

A inserção das datas de início e de fim do período pretendido, deve ser efetuada da mesma forma já enunciada no parágrafo **GRUPO ADIÇÃO – CASA 13 – INÍCIO (AAAA-MM-DD)** constante da pág. 15.

Após ter selecionado as datas pretendidas e carregado no botão **Consultar,** o sistema procede à abertura de uma lista contendo todas as DIC entregues pelo utilizador no período de tempo indicado, conforme se exemplifica no ecrã 18:

|                                                                                           |                                                                                                    | <b>P. Inicial</b> | .去 Mapa | ⊠<br>Contacto                                                         | G   Ajuda                           |                             | pesquisar |          |            |  |
|-------------------------------------------------------------------------------------------|----------------------------------------------------------------------------------------------------|-------------------|---------|-----------------------------------------------------------------------|-------------------------------------|-----------------------------|-----------|----------|------------|--|
|                                                                                           | $ \boxtimes $ Fechar Sessão $ $<br>m Vindo(a) MARIA GORETTI PEREIRA DE ABREU-<br>Quinta, 21 Agosto 2008 |                   |         |                                                                       |                                     |                             |           |          |            |  |
| edir Senha   Alterar Senha   Recuperar Senha   Informação de Cadastro<br><b>Novidades</b> |                                                                                                    |                   |         |                                                                       |                                     |                             |           |          |            |  |
|                                                                                           |                                                                                                    |                   |         | Serviços Online>IEC/ISV>DIC>Consultar>DICs por período                |                                     |                             |           |          |            |  |
|                                                                                           |                                                                                                    |                   |         | Apresentam-se as declarações entreques entre 2008-07-21 e 2008-08-21: |                                     |                             |           |          |            |  |
|                                                                                           | N <sup>o</sup>                                                                                          | Estância          |         | Categoria                                                             | Montante Aceitação Pago Detalhe XML |                             |           |          |            |  |
|                                                                                           |                                                                                                    |                   |         |                                                                       |                                     |                             |           |          |            |  |
|                                                                                           |                                                                                                    |                   |         | 720 ALFANDEGA DO JARDIM DO TABACO Alcoóis e Beb. Esp.                 | $\epsilon$ 0.00                     | $2008 - 08 -$<br>$\Omega$ 4 |           | $+$ info | xml        |  |
| das                                                                                       |                                                                                                    |                   |         | 738 ALFANDEGA DO JARDIM DO TABACO Alcoóis e Beb. Esp.                 | $\epsilon$ 0,00                     | $2008 - 08 -$<br>$\Box 4$   |           | $+$ info | <b>xml</b> |  |

Ecrã 18: Continuação da consulta de DIC por período

Esta lista possui os seguintes campos:

**Nº** – Indica qual o número de aceitação que o sistema atribuiu à DIC;

**Estância** – Exibe o nome da estância aduaneira de controlo;

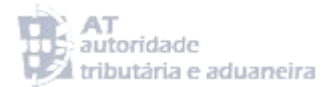

**Categoria** – Exibe a categoria dos produtos contidos na DIC (ver ecrã 8 do presente Manual);

**Montante** – Exibe o montante de imposto a pagar, calculado de forma automática pelo sistema;

**Aceitação** – Exibe a data de aceitação da DIC pelo sistema;

**Pago** – Indica se o imposto liquidado na DIC já foi pago;

**Detalhe** – Neste campo o sistema exibe a frase **+ info**, sob a forma de uma hiperligação que, quando selecionada com o botão esquerdo do rato, permite a exibição da DIC entregue, na sua totalidade;

**XML** – Neste campo o sistema exibe a designação **xml**, sob a forma de uma hiperligação que, quando selecionada com o botão esquerdo do rato, exibe a informação apresentada no ecrã 19, ou seja, a possibilidade de abrir um ficheiro XML:

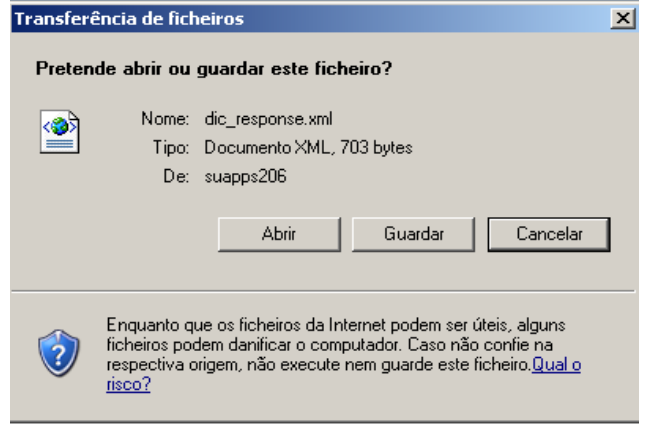

Ecrã 19: Consultar DIC a partir de um ficheiro XML

A abertura deste ficheiro permite a exibição da DIC enviada pelo utilizador em formato Extensible Markup Language, conforme se pode visualizar no ecrã 20:

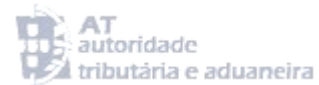

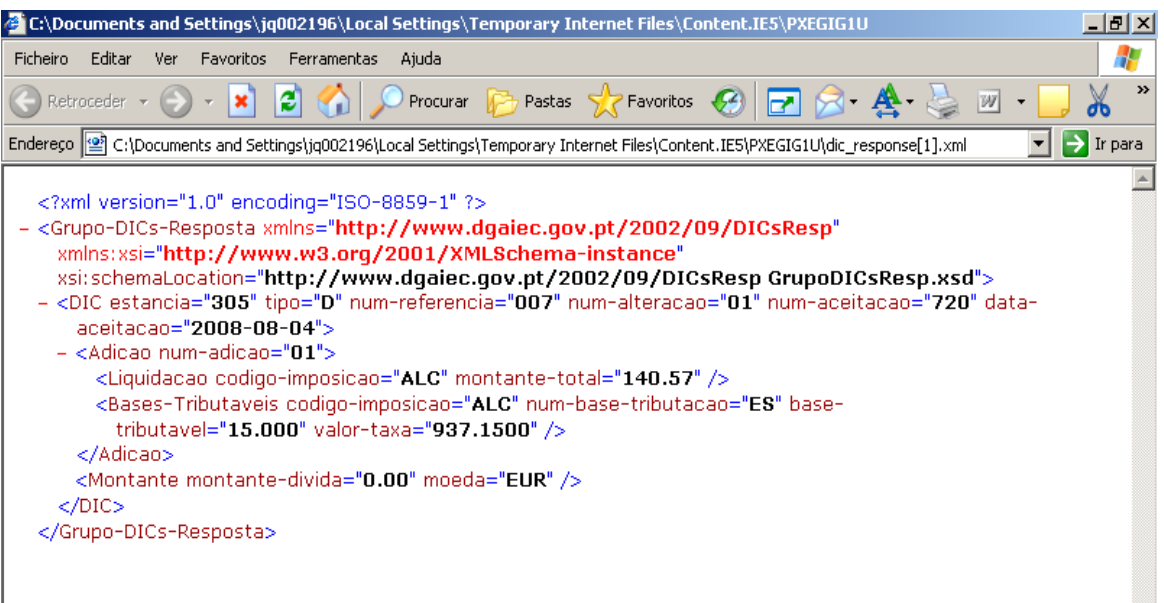

Ecrã 20: Continuação da consulta de DIC a partir de um ficheiro XML

#### **2ª Opção - DIC por número**

A escolha desta opção pelo utilizador permite a exibição do ecrã 21:

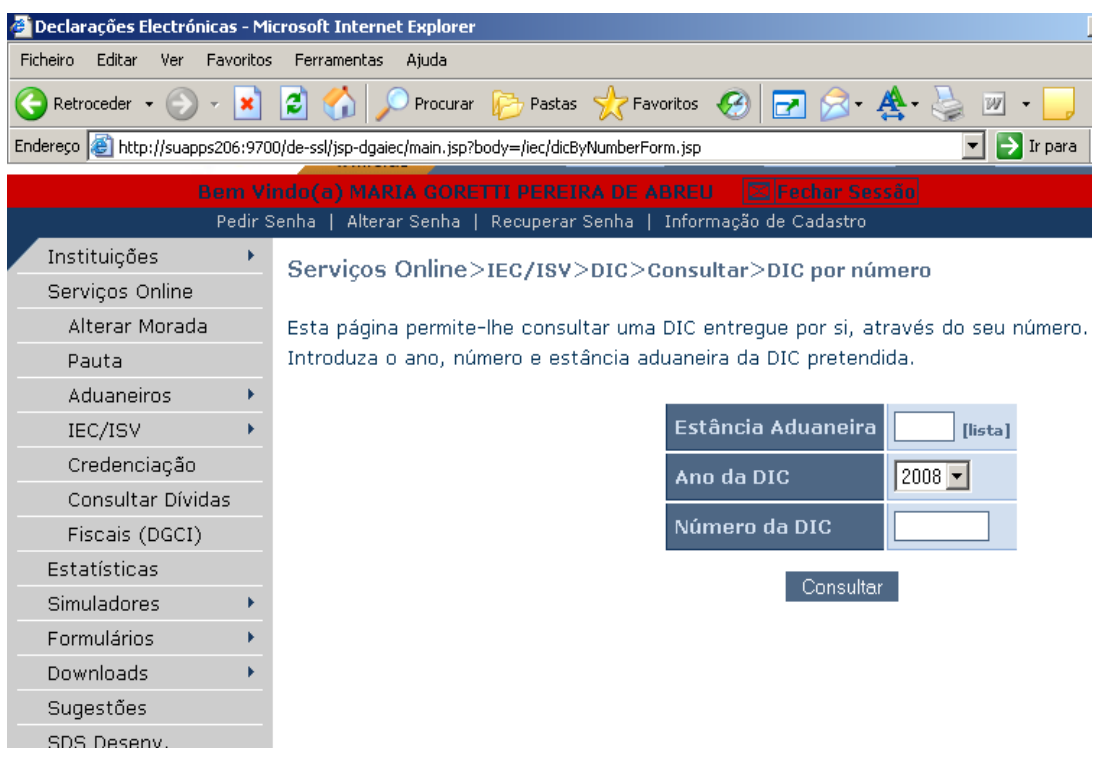

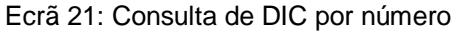

Mais uma vez, e conforme já se viu em várias opções mostradas atrás, deverão ser preenchidos os campos que possibilitam ao sistema efetuar a procura da DIC pretendida e que são:

**Estância Aduaneira:** Neste campo o utilizador deve preencher o código da estância aduaneira competente (ver as instruções relativas ao preenchimento da CASA A – Estância Aduaneira, constantes das págs. 13 e 14);

**Ano da DIC:** Neste campo o utilizador deve preencher o ano da DIC;

**Número da DIC:** Neste campo o utilizador deve preencher o número de aceitação atribuído pelo sistema à DIC;

Após ter completado o preenchimento destas casas e ter premido o botão **Consultar**, o sistema apresenta a DIC pretendida.

#### <span id="page-24-0"></span>8- OUTROS CAMPOS DA DIC

Existem ainda outros Campos/Casas da DIC que não são visíveis aquando do seu preenchimento mas que passam a sê-lo depois da DIC ter sido entregue e aceite pelo sistema. De seguida, listam-se os referidos Campos/Casas e seu significado:

#### **CASA 10 – UTT (UNIDADE DE TRIBUTAÇÃO)**

Esta Casa indica qual a unidade de tributação utilizada para o cálculo do imposto. A unidade de tributação depende do tipo de produto declarado para introdução no consumo.

#### **CASA 14 – TIPO**

Esta Casa indica qual o tipo de produto constante da adição e é constituída por uma abreviatura da designação do produto expressa através de 3 letras (ex: CER para cerveja, ALC para álcool e bebidas espirituosas, VIN para vinho, TAB para tabaco, etc).

#### **CASA 15 – BASE DE TRIBUTAÇÃO**

Esta Casa indica qual a base de tributação para o cálculo do imposto efetuado pelo sistema, e encontra-se diretamente relacionada com a quantidade de produto declarada pelo utilizador na Casa 9.

#### **CASA 16 – TAXA**

Esta Casa indica qual a taxa de imposto especial de consumo aplicável ao tipo de produto declarado. De notar que esta taxa é expressa no valor a cobrar por cada unidade de tributação do tipo de produto declarado e não o valor efetivo devido pela quantidade declarada.

#### **CASA 17 – MONTANTE**

Esta Casa indica qual o valor do imposto especial de consumo efetivamente devido pela introdução no consumo do produto declarado na adição.

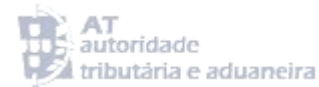

#### **CASA 18 – CÓDIGO**

Esta Casa é preenchida pelo sistema com a menção **TOTAL** relativa ao cálculo total do imposto devido.

#### **CASA 19 – MONTANTE**

Esta Casa indica qual a quantia de imposto especial de consumo a liquidar relativamente à DIC na sua totalidade (todas as suas adições).

#### **GRUPO B – DADOS CONTABILÍSTICOS**

Este Grupo de Dados contém diversos elementos diretamente relacionados com a liquidação e cobrança do imposto especial de consumo.

#### **Nº REG. LIQUIDAÇÃO**

Esta Casa contém o número do registo de liquidação referente à DIC.

#### **DATA REG. LIQUIDAÇÃO**

Esta Casa contém a data em que é emitido o registo de liquidação referente à DIC.

#### **DATA LIMITE PAGAMENTO**

Esta Casa contém a data limite para que o utilizador possa proceder ao pagamento do imposto especial de consumo referente a cada DIC.

#### <span id="page-25-0"></span>9- INACESSIBILIDADE DO SISTEMA

Se o sistema das declarações eletrónicas da AT se encontrar inacessível e tal inacessibilidade for exclusivamente imputável à Administração, o utilizador deve proceder da seguinte forma:

- Comunicar à sua estância aduaneira de controlo tal facto e solicitar informação relativa à duração estimada do período de inacessibilidade;
- Caso o período de inacessibilidade estimado impedir que a DIC seja entregue no dia da introdução no consumo, o utilizador poderá sempre proceder à introdução no consumo até ao final do dia útil seguinte (nº 3 do artigo 10º do CIEC);

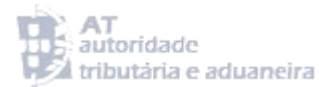

- Caso a inacessibilidade impeça a entrega de DIC até ao final do dia útil seguinte ao da introdução no consumo, o utilizador deve solicitar confirmação da sua estância aduaneira de que se encontra autorizado a entregar a DIC após aquele prazo;
- A autorização de entrega de DIC fora do prazo deve ser enviada ao utilizador via fax ou correio eletrónico, mantendo-se uma cópia nos registos do utilizador juntamente com uma impressão do aviso de inacessibilidade, constante do ecrã de acesso do sítio das declarações eletrónicas da AT;

#### 10- REMISSÃO

<span id="page-26-0"></span>Em tudo o que não se encontrar expressamente previsto no presente Manual, aplica-se supletivamente, os procedimentos enunciados no **Manual de Procedimentos para Introdução no Consumo dos Produtos Sujeitos a Impostos Especiais de Consumo**, o qual pode ser consultado na página das declarações eletrónicas [\(https://www.e-financas.gov.pt/de/jsp](https://www.e-financas.gov.pt/de/jsp-dgaiec/main.jsp)[dgaiec/main.jsp\)](https://www.e-financas.gov.pt/de/jsp-dgaiec/main.jsp), na opção **Informação>Legislação>Manuais** [\(http://www.dgaiec.min](http://www.dgaiec.min-financas.pt/pt/legislacao_aduaneira/manuais_doclib/default.htm)[financas.pt/pt/legislacao\\_aduaneira/manuais\\_doclib/default.htm\)](http://www.dgaiec.min-financas.pt/pt/legislacao_aduaneira/manuais_doclib/default.htm).

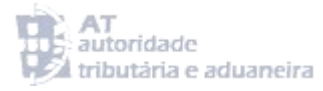

# **Anexo**

#### <span id="page-28-0"></span>**LISTA DE CÓDIGOS MAIS UTILIZADOS NO PREENCHIMENTO DA CASA 13 - DOCUMENTOS/REFERÊNCIAS**

Apesar de não pretender ser uma lista exaustiva de todos os códigos passíveis de ser inseridos na Casa 13 Documentos/Referências, abaixo enunciamos os códigos mais utilizados quer pelos operadores económicos quer pelas estâncias aduaneiras através da aplicação SIC-IC (estes assinalados através da referência **EA**).

De notar que não são referidos os códigos de isenção dos vários produtos sujeitos a IEC, por não se tratar, como já se disse, de uma lista exaustiva. Contudo chama-se a atenção dos utilizadores para a existência e importância da utilização desses códigos na DIC para acautelar situações de cobrança indevida de IEC causadas por um preenchimento deficiente da DIC.

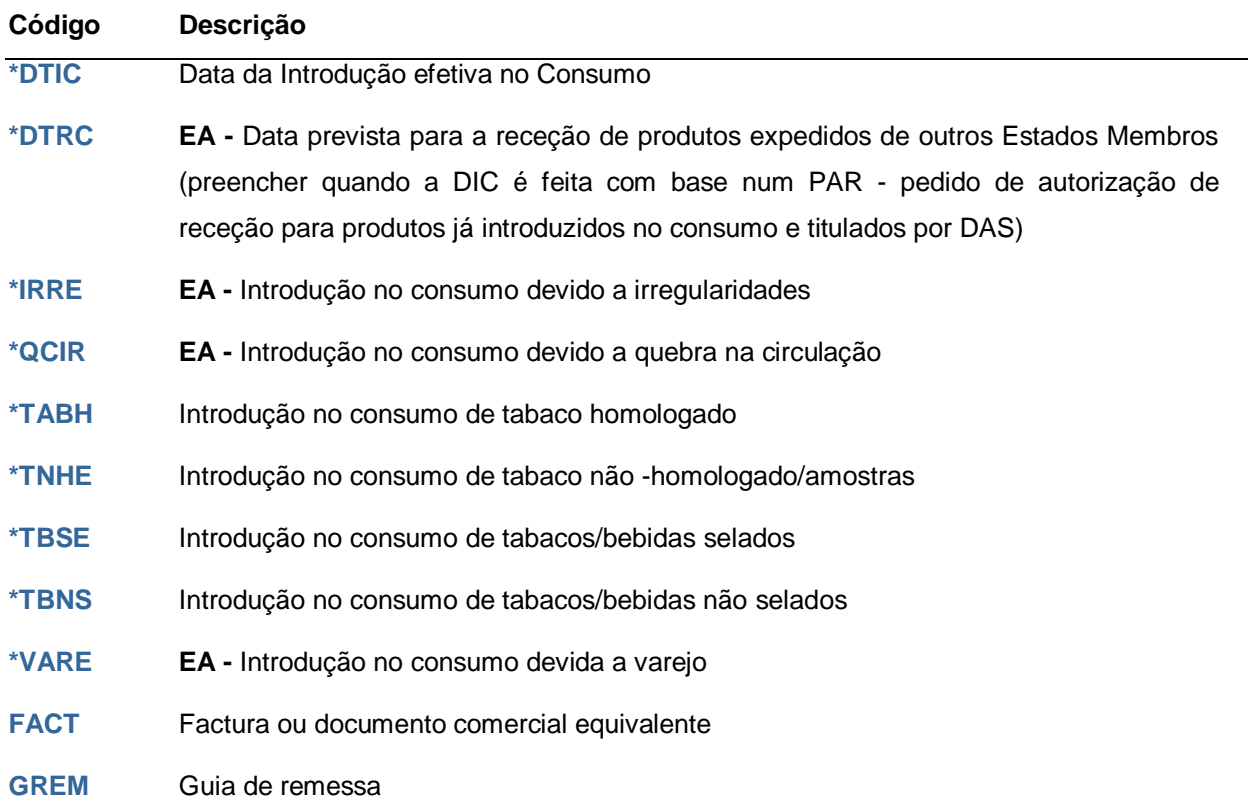